# **AUTONOMIC**

# **OSERIES**

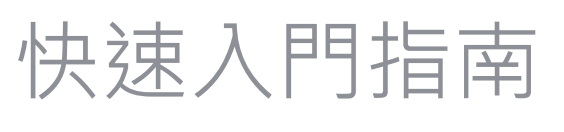

設置 e系列 Mirage 多房間音樂系統

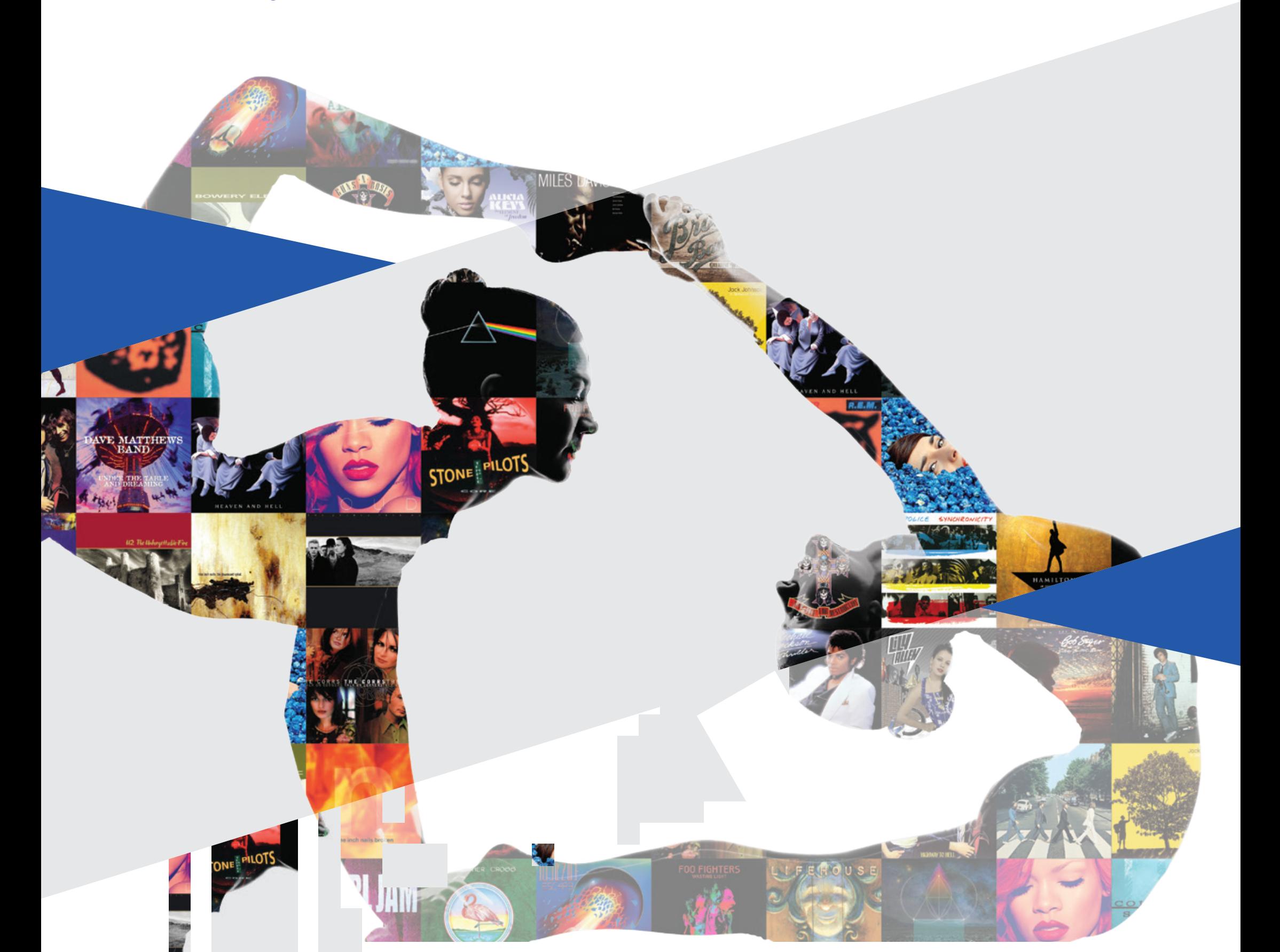

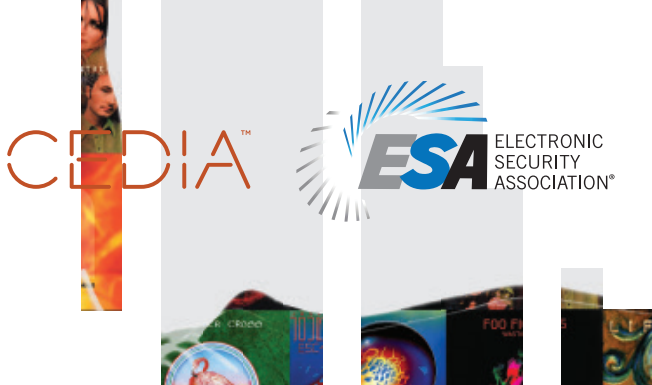

**Consumer** Technology<br>Association

**Member** 

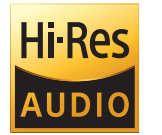

# MIRA AUDIO SYSTEM

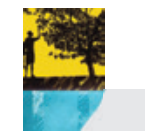

# **Mirage iOS和Android控制**

通過Apple App Store或Google Play商店的Mirage應用程序下載後藉由 iPhone、iPad和Android設備控制。

## **Mirage KP-6 崁牆式按鍵控制面板**

將Cat5從Mirage擴大機keypad端口連接到KP-6並分配用於簡單、直觀的入牆控制。

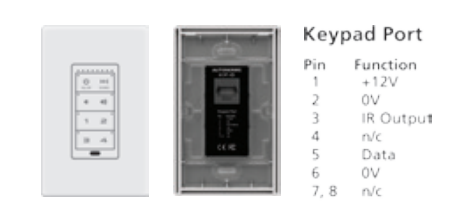

#### **第三方控制**

MMS完全IP可控, Autonomic支援與當今市場上廣泛的第三方控制系統控制。

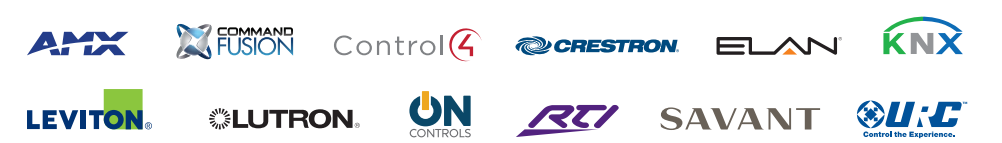

©2006–2017 Autonomic Controls, Inc. Autonomic, eAudioCast, and TuneBridge are registered trademarks of Autonomic Controls, Inc. All other trademarks are property of their respective owners. 032117

想了解更多請查看:

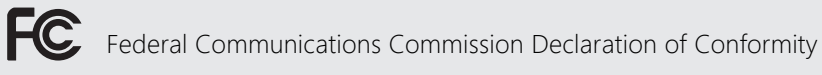

- t and receiver
- Connect the equipment into an outlet on a circuit different from that to which the receiver is connected.
- Consult an authorized dealer or service representative for help.

This equipment has been tested and found to comply with the limits for a Class B digital device,pursuant to Part 15 of the FCC Rules. These limits are designed to provide reasonable protection against harmful interference in a residential installation. This equipment generates, uses, and can radiate radio frequency energy and, if not installed and used in accordance with the instructions, may cause harmful interference to radio communications. However, there is no guarantee that interference will not occur in a particular installation. If this equipment does cause harmful interference to radio or television reception, which can be determined by turning the equipment off and on, the user is encouraged to try to correct the interference by one or more of the following measures:

**a.** 開啟任一瀏覽器(建議使用IE或Chrome)

**b.** 輸入MMS 網頁配置位置:

• Reorient or relocate the receiving antenna.

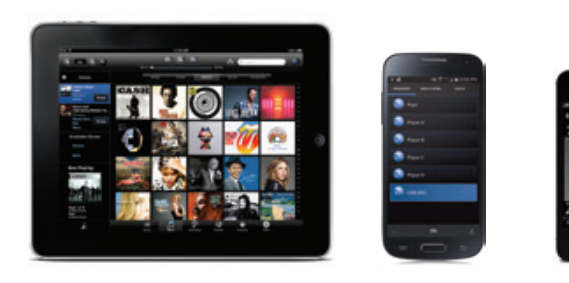

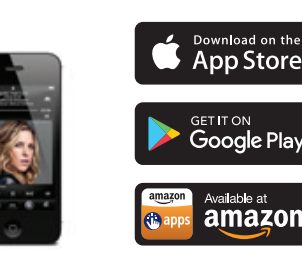

**a.** 將所有e系列串流播放機與擴大機連接網路。 **b.** 非e系列設備皆須透過實體線路連接。

**c.** 請參閱區域網絡上查找到MMS,以獲取有關透過IP地址查找設備的提示。 **http://MMS-XXXX.local/config**或**http:// <Server-IP> / config**

> Autonomic is not responsible for any radio or television interference caused by using other than specified or recommended cables and connectors or by unauthorized changes or modifications to this equipment. Unauthorized changes or modifications could void the user's authority to operate the equipment. This device complies with Part 15 of the FCC Rules. Operation is subject to the following two conditions: (1) this device may not cause harmful interference, and (2) this device must accept any interference received, including interference that may cause undesired operation.

> The user is cautioned that any changes or modifications not expressly approved by the party responsible for compliance could void the user's authority to operate the equipment.

示例程序可在以下網址下載:

http://www.slst.com.tw/index.php/mirage/support

#### **使用以下方法之一來查找設備的IP地址:**

- **•**通過HDMI將顯示器連接至Mirage。 IP地址應顯示在"Playing"屏幕的左上角。
- **•** 使用默認設備名稱Ping:MMS-(MAC地址的最後4個字符).local。 例如。MMS-2C45
- **•**查看DHCP /路由器表中MMS的IP地址。
- **•**使用網絡IP掃描器。
- **•**下載 Autonomic Discovery Tool (Windows用) http://www.slst.com.tw/index.php/mirage/support

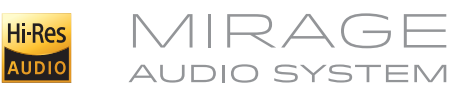

# **在網絡上定位MMS**

#### **重製回原廠設定**

在開啟Mirage的同時按住RESET按鈕15秒鐘 恢復出廠默認設置。 警告:此操作可能需要幾分鐘的時間完成並使所有媒體和配置數據被刪除。

# **Mirage 音樂串流播放機設定**

# **Mirage 串流擴大機**

#### **設備連接路**

## **網頁配置**

## **命名MMS**

#### **升級韌體**

## **區域命名**

## **命名MMS輸出**

# **播放控制**

單擊"System"選項卡中的服務器齒輪圖標以更改默認名稱。

Mirage 擴大機應當自主出現在"System"選項卡中。 以順序編號的方式呈現。您需要點擊齒輪圖標命名您想要推送播放的區域。

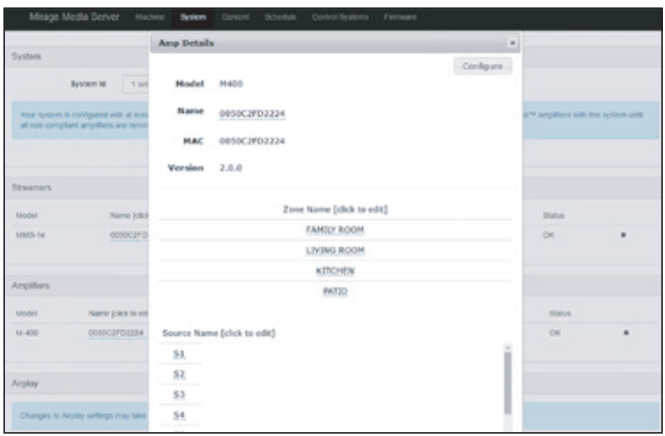

Autonomic會定期發布更新,並提供新的修復和功能。 建議通過配置頁面中的"Firmware"選項卡或通過經銷商區域設備管理器將 MMS更新到最新的MirageOS。

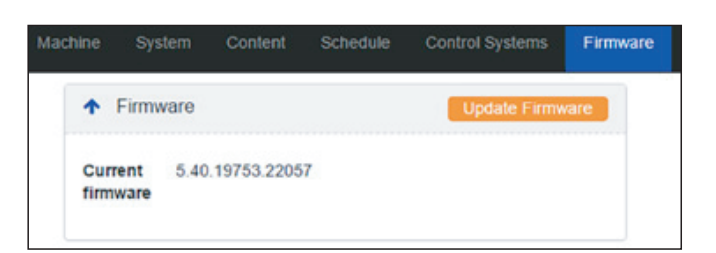

若使用第三方擴大機,請點擊服務器的齒輪圖標來命名其MMS輸出。 若是Mirage 擴大機則無需此操作。

註 : 所有實體線路輸出皆會一起執行。

http://www.slst.com.tw/index.php/mirage/other/key-pad

# 快速入門指南

# **AUTONOMIC**